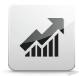

## **Installing the 1000 Pip Climber System Expert Advisor**

There are 2 ways to install the 1000 Pip Climber System EA:

- 1. **Automatic installation** by an installer. You can find the installer here: www.1000pipclimberea.com/EAInstaller
- 2. **Manual installation** by copying the Expert Advisor into the appropriate folder. You can find the EA here: www.1000pipclimberea.com/1000PipClimberSystemEA

### 1. Installation with Installer

After downloading the installer file you can start it directly. It is best to close all MT4's before, so that the installation can be done properly.

Sometimes it happens that Windows classifies the file as dangerous - as do some virus programs. This is due to the security settings.

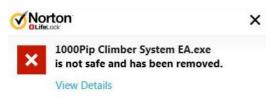

Our file does not contain a virus! You can run the file without any problems.

Do you still not want to do this? - No problem. Continue with the "manual installation".

After the installation all files are copied into the correct folders and you can start the MT4 again. On the desktop you will find instructions for use.

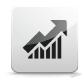

V1.75

### 2. Manual Installation

- 1. After downloading the Expert Advisor you will find it in the Windows "Download" folder. Otherwise browse for the file "1000Pip Climber System EA.ex4" or download the EA again and select the storage location "Desktop".
- 2. Open the MT4
- 3. Click on File > Open data folder
- 4. Click on MQL4 > Experts
- 5. Copy the file 1000Pip Climber System EA.ex4 to the Experts folder
- 6. Close and reopen the MT4

\_\_\_\_\_

## **Setting up the Expert Advisor / First Start**

- 1. Open a new chart in your MT4
- 2. Drag the EA "1000 Pip Climber System EA" into this new chart

### Please use only one chart with our EA - not for every asset / timeframe!

Our Expert Advisor scans all other signal charts and opens a PendingOrder or a MarketOrder as soon as a signal appears.

In the first line of the EA settings under **username or e-Mail address** please enter your login name from our website (1000pipclimberea.com). Sometimes only the username or the email address works - please try it if there is an error.

Please also activate the MT4 account / IP address in your account on our website. You can find out how to do this here:

How to set up the 1000 Pip Climber Expert Advisor.pdf

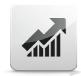

V1.75

This is the only way the EA can connect to your personal account and work properly.

The EA should look like this:

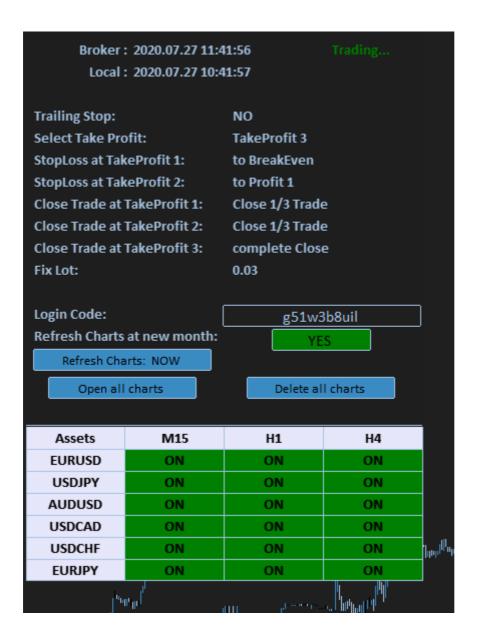

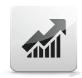

V1.75

### **Buttons on the Dashboard**

**Login Code:** The monthly login code of the signal provider <u>www.1000pipclimbersystem.com</u> can be enter here.

**Refresh Charts at new month:** With YES, the login code is automatically renewed in all 18 signal charts when the month changes. No manual renewal of the individual charts is necessary. The condition for this is:

- You have entered the new code in the "Login Code" field or
- in your account on our website <u>www.1000pipclimberea.com/login/</u> you have entered the new code for the corresponding month.

**Refresh Charts NOW:** If the automatic refresh did not work, or you just want to refresh your charts, you can manually refresh all charts here. The login code from your account or from the field "Login Code" will be used.

| Assets | M15         | H1          | Н4          |
|--------|-------------|-------------|-------------|
| EURUSD | not active! | not active! | not active! |
| USDJPY | not active! | not active! | not active! |
| AUDUSD | not active! | not active! | not active! |
| USDCAD | not active! | not active! | not active! |
| USDCHF | not active! | not active! | not active! |
| EURJPY | not active! | not active! | not active! |

**Open all charts:** Especially during the first installation (if no signal chart is open yet) you can automatically open all 18 signal charts here - with the current settings.

**Delete all charts:** Here you can close all 18 signal charts immediately. This is interesting if some charts have wrong settings, do not work properly, are partially not opened etc. Afterwards you can open them again with "Open all charts".

#### The individual assets with timeframes have a switch. This can contain the following:

- **not active:** The EA could not find a signal chart with this asset and timeframe. Click on "Open Chart" to open a new signal chart with the current settings.
- **green ON:** The signal chart is open and is monitored by the EA. If a signal appears, the EA will open this trade according to the settings.
- **orange OFF:** The signal chart is open, but the trades are not set by the EA. Interesting to not follow some assets or timeframes.

For updates about the Expert Advisor, manuals or other information, please visit:

www.1000pipclimberea.com/update

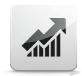

V1.75

## Settings for ,,1000 Pip Climber System EA"

| your usemame or e-mail address at "1000pipclimberea.com" | > your usemame or e-mail < |
|----------------------------------------------------------|----------------------------|
| Settings Lots, Trading Mode, TakeProfit, StopLoss        |                            |
| EA Magicnumber                                           | 4124                       |
| Lots Mode                                                | Fix Lots                   |
| Mode Fix: Lots                                           | 0.03                       |
| Mode Percent: Percent of Balance (1-10)                  | 1                          |
| Max Slippage                                             | 90                         |
| ab Text OrderComment                                     | 1000Pip Climber EA         |
| Trading Mode                                             | PendingOrder 🔻             |
| Only for "Market Orders"                                 | PendingOrder               |
| TakeProfit Mode                                          | Market Order               |

**your username or e-mail address at "1000pipclimberea.com":** Please enter your username or email address of your account on our website 1000pipclimberea.com

### Settings Lots, TakeProfit, StopLoss

**EA Magicnumber:** free selectable - only important if more than one EA works on one MT4 account

#### **Lots Mode:**

- Fix Lots: each trade starts with the same lot size
- Percent of Balance:

**Lots** (for "Mode Fix Lots"): The fixed lot size. Please note: If you allow partial closure of trades, the fixed lot size must be 3 times larger than the minimum lot size.

**Mode Percent** (1-10): When set to X percent, the following is determined: If the trade goes into StopLoss, a maximum of X percent of the currently free capital should be risked. From this the EA then calculates the lot size. That the difference between the current price and the StopLoss is always different and the free amount is always changing, the lot is never the same.

**Max Slippage:** max. slippage for open trades

**Text OrderComment:** Text that is added to each trade.

#### **Trading Mode:**

- **PendingOrder:** default: At every signal a pending order is opened. When the EntryPrice is reached, this trade becomes a MarketOrder.
- MarketOrder: A market order is generated immediately for each signal.

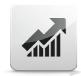

V1.75

| Select Order Types A | AutoTrading Buy & Sell (default)                 |
|----------------------|--------------------------------------------------|
| Select Order Mode S  | Set Takeprofit & StopLoss to the trade (default) |

#### **Select Order Types:**

- AutoTrading Buy & Sell: All trades are allowed. These can be BUY or SELL orders.
- **Set trading direction manually**: AUTO (BUY and SELL are allowed), only BUY, only SELL and OFF (no trading)

#### **Select Order Mode:**

- **Set TakeProfit & StopLoss to the trade:** Take Profit and Stop Loss are noted in the trade. The broker therefore knows your exit options and closes the trade accordingly. In the USA this option is not allowed because of different Stop Loss!
- **Hide TakeProfit & StopLoss:** Take Profit and Stop Loss are hidden from the broker. The EA manages these values in the background. This option must be selected for users and brokers based in the USA! The Expert Advisor closes the trades when the Take Profit or Stop Loss is reached.

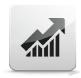

V1.75

### **Only for Market Orders**

| ab Only for "Market Orders" |                                     |
|-----------------------------|-------------------------------------|
| 🔢 TakeProfit Mode           | Automatic                           |
| Automatic TakeProfit        | Signal Price - Signal Take Profit 1 |
| TakeProfit Pips             | 50                                  |
| StopLoss Mode               | Automatic                           |
| Automatic StopLoss          | Signal Price - Signal StopLoss      |
| StopLoss Pips               | 100                                 |

**TakeProfit Mode:** Which TakeProfit should be used? The following are possible...

- Automatic: Set TakeProfit automatically according to the signal specifications
- Manuel: Fixed TakeProfit according to the entries in "TakeProfit Pips".

#### Automatic TakeProfit: only with TakeProfit Mode: Automatic

- Signal Price StopLoss: difference between Open Price and Stop Loss
- Signal Price Take Profit 1: (default) difference between Open Price and Take Profit 1
- **Signal Price Take Profit 2:** difference between Open Price and Take Profit 2
- **Signal Price Take Profit 3:** difference between Open Price and Take Profit 3

**TakeProfit Pips:** only with TakeProfit Mode: **Manuel** fixed TakeProfit in Pips

**StopLoss Mode:** Which StopLoss should be used? The following are possible...

- Automatic: Set StopLoss automatically according to the signal specifications
- Manuel: Fixed StopLoss according to the entries in "StopLoss Pips".

#### Automatic StopLoss: only with StopLoss Mode: Automatic

- Signal Price StopLoss: (default) difference between Open Price and Stop Loss
- Signal Price Take Profit 1: difference between Open Price and Take Profit 1
- **Signal Price Take Profit 2:** difference between Open Price and Take Profit 2
- Signal Price Take Profit 3: difference between Open Price and Take Profit 3

**StopLoss Pips:** only with StopLoss Mode: **Manuel** fixed StopLoss in Pips

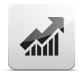

V1.75

### **Only for Pending Orders**

| Only for "Pending Orders": Settings TakeProfit & StopLoss |                      |
|-----------------------------------------------------------|----------------------|
| Select max. TakeProfit                                    | Take Profit 3        |
| Close part of trade at TakeProfit 1                       | close 1/3 trade      |
| Close part of trade at TakeProfit 2                       | close 1/3 trade      |
| Close part of trade at TakeProfit 3                       | close complete trade |
| ☑ Set StopLoss at TakeProfit 1                            | to BreakEven         |
| Set StopLoss at TakeProfit 2                              | to Profit 1          |

**Select max. TakeProfit:** Which TakeProfit should be used? The following are possible...

- No Take Profit: set no TP to the trades
- Take Profit 1: set only the first TP from the signal chart
- Take Profit 2: set the second TP from the signal chart
- Take Profit 3: set the third TP from the signal chart

**Close part of trade at TakeProfit 1-3:** The EA can close parts of the trade when a certain TP is reached. The selection can be:

- do nothing: no partial closure
- **close 1/3 trade:** terminate 1/3 of the master trade. 2/3 should continue to run
- **close 1/2 trade:** terminate 1/2 of the master trade. 1/2 should continue to run
- close complete trade: close trade completely

**Set StopLoss at TakeProfit 1:** Set StopLoss at the TakeProfit 1

- **do nothing:** Stop Loss do not move
- **to BreakEven:** Set Stop Loss to BreakEven (profit protection max. loss = 0)

**Set StopLoss at TakeProfit 2:** Set StopLoss at the TakeProfit 2

- do nothing: Stop Loss do not move
- **to BreakEven:** Set Stop Loss to BreakEven (profit protection max. loss = 0)
- **to Profit 1:** Set Stop Loss to BreakEven (securing the profit at Take Profit 1)

### **Trailing Stop**

| ab Settings TrailingStop |    |
|--------------------------|----|
| Trailing Stop            | NO |
| Trailing Step (Pips)     | 30 |

**Trailing Stop:** YES (allow Trailing Stops) / NO (disallow Trailing Stops)

Trailing Step (Pips): Step in Pips for Trailing Stop

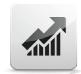

V1.75

### **Settings Assets and Timeframes**

| Settings Assets & Timeframes |                                                |
|------------------------------|------------------------------------------------|
| ab) Assets                   | EURUSD, USDJPY, AUDUSD, USDCAD, USDCHF, EURJPY |
| TimeFrame M15                | YES                                            |
| TimeFrame H1                 | YES                                            |
| TimeFrame H4                 | YES                                            |

Assets: EURUSD, USDJPY, AUDUSD, USDCAD, USDCHF, EURJPY

Please change here if the assets have a suffix. This could be EURUSDecn, EURUSDf, EURUSD\_NP or similar. Then please change all entries, so that the EA can open the right trades.

TimeFrame M15: allow this timeframe TimeFrame H1: allow this timeframe TimeFrame H4: allow this timeframe

### Settings for the signal charts (1000PCS\_EA)

| Bettings for 1000 Pip Climber System      |     |
|-------------------------------------------|-----|
| Refresh charts at new month automatically | YES |
| TextSize                                  | 10  |
| ab LoginCode                              |     |
| (3) eMail                                 | 0   |
| MT4PushNotification                       | 0   |
| ৣ SignalPopUpBox                          | 0   |
| oneSignalAtATime                          | 1   |

**Refresh charts at new month automatically:** with YES, all signal charts are automatically updated with the new monthly code when the month changes. You no longer need to change each chart individually. Either you have entered the code in your account on our website or in the dashboard under "Login Code".

**TextSize:** 10 (default)

**LoginCode:** login code for signal system

**eMail:** 0 = do not send e-mail (default) 1= send e-mail

**MT4PushNotification:** 0 = do not send push notification (default) 1= send push notification

**SignalPopUpBox:** 0 = show no signal alerts (default) 1= show signal alerts

**OneSignalAtATime:** 0 = more than one signal per chart possible 1= only one signal per chart

possible (default)

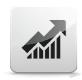

V1.75

## **Trading Days and Hours**

On what days and at what hours can trades be executed?

| ab) Info Trading days     | > TradingDay: 1 = Monday, 2 = Tuesday 5 = Friday |
|---------------------------|--------------------------------------------------|
| ab Info Trading time      | > Trading START and STOP hour                    |
| ab 1. Tradingdays Setting |                                                  |
| ab 1. Setting Days        | 234                                              |
| ab 1. Start Trading       | 00:00                                            |
| ab 1. Stop Trading        | 24:00                                            |
| ab 2. Tradingdays Setting |                                                  |
| ab 2. Setting Days        | 1                                                |
| ab) 2. Start Trading      | 00:00                                            |
| ab 2. Stop Trading        | 24:00                                            |
| ab 3. Tradingdays Setting |                                                  |
| ab 3. Setting Days        | 5                                                |
| ab) 3. Start Trading      | 00:00                                            |
| ab) 3. Stop Trading       | 24:00                                            |

**TradingDays X:** Trading days (ex. "12345") 1 = Monday, 2 = Tuesday ... 5 = Friday

TradingStart X: start trading at broker hour: minute
TradingStop X: Stop trading at broker hour: minute

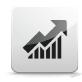

V1.75

#### **GENERAL RISK WARNING - LEGAL NOTICE:**

Risk Warning: CFDs are complex instruments and come with a high risk of losing money rapidly due to leverage. 2/3 of retail investor accounts lose money when trading CFDs. You should consider whether you understand how CFDs work and whether you can afford to take the high risk of losing your money. Past performance does not constitute a reliable indicator of future results. Future forecasts do not constitute a reliable indicator of future performance. Before deciding to trade, you should carefully consider your investment objectives, level of experience and risk tolerance. You should not deposit more than you are prepared to lose. Please ensure you fully understand the risk associated with the product envisaged and seek independent advice, if necessary. We are not issue advice, recommendations or opinions in relation to acquiring, holding or disposing of any financial product. We are not a financial adviser and all services are provided on an execution only basis.

The content of this website must not be construed as personal advice. We recommend that you seek advice from an independent financial advisor.